## Commit Status Publisher

Commit status publisher is a [build feature](https://confluence.jetbrains.com/display/TCD10/Adding+Build+Features) which allows TeamCity to automatically attach build statuses of your commits in an external system. The feature is implemented as a plugin bundled since TeamCity 10.0; for earlier TeamCity versions th[e stand](https://github.com/JetBrains/commit-status-publisher)[alone plugin](https://github.com/JetBrains/commit-status-publisher) is used.

The supported systems are:

- JetBrains Upsource
- GitHub (the build statuses for pull requests are supported as well)
- GitLab

Commit Status Publisher settings for GItLab publisher Δ If you use a recent version of GitLab (>= 9.0), it is recommended to use the GitLab URL of the following format: http[s]://<hostname>[:<port>]/api/v4 as GitLab will [stop supporting](https://about.gitlab.com/2018/01/22/gitlab-10-4-released/#api-v3) the v3 API in GitLab 11. If you have  $/$ api $/$ v3 in your current TeamCity configurations, they may stop working with GitLab 11+, so consider changing the server URL to api/v4.

For older versions of GitLab, use the GitLab URL of the format  $http[s]://chostname>[`:opt>]/api/v3`.$ 

TFS/VSTS-hosted Git (since TeamCity 2017.2)

Personal Access Tokens can be used for authentication. If [a VSTS connection](https://confluence.jetbrains.com/display/TCD10/Integrating+TeamCity+with+VCS+Hosting+Services#IntegratingTeamCitywithVCSHostingServices-ConnectingtoVisualStudioTeamServices) is configured, the personal access (i) token can be automatically filled from the project connection.

Atlassian Bitbucket Server (formerly Stash) and Atlassian Bitbucket Cloud

Make sure that the [TeamCity server URL](https://confluence.jetbrains.com/display/TCD10/Configuring+Server+URL) is FQDN, e.g. [http://myteamcity.domain.com:8111](http://myteamcity.domain.com:8111/). Short names, ↗ e.g. [http://myteamcity:8111](http://myteamcity.domain.com:8111/) are rejected by the Bitbucket API.

For Bitbucket Cloud team accounts, it is possible to use the team name as the username, and the API key as G) the password.

Gerrit Code Review tool.

To use the tool:

- 1. [Add the build feature](https://confluence.jetbrains.com/display/TCD10/Adding+Build+Features) to your build configuration,
- 2. Use the default All attached VCS roots option if you want Commit Status Publisher to attempt publishing statuses for commits in all attached VCS roots or select a single repository for publishing build statuses (since TeamCity 2017.1)
- 3. select your system as the publisher, and specify its connection details and credentials
- 4. Test the connection (since TeamCity 2017.1)
- 5. Save your settings.

See the example below to configure sending the status of builds with changes included in your pull request from TeamCity to GitHub.

- 1. Configure th[e branch specification](https://confluence.jetbrains.com/display/TCD10/Working+with+Feature+Branches#WorkingwithFeatureBranches-Configuringbranches) in your VCS Root ensuring that it includes pull requests. Detailed information is available in the Branch specification section of this TeamCity [blog post.](http://blog.jetbrains.com/teamcity/2013/02/automatically-building-pull-requests-from-github-with-teamcity/)
- 2. [Add the build feature:](https://confluence.jetbrains.com/display/TCD10/Adding+Build+Features)

- Use the default All attached VCS roots option to publish statuses for commits in all attached VCS roots

- Select GitHub as the publisher and specify its connection details and credentials and test the connection:

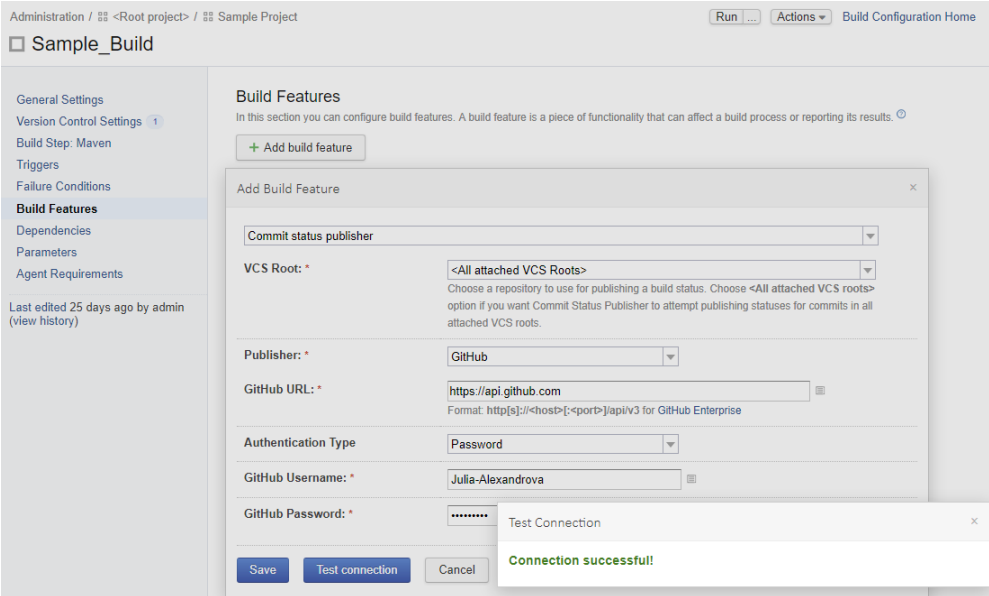

- 3. Save your settings.
- 4. Commit changes to your source code and create a pull request in GitHub, then run a build with your changes in TeamCity.

The Commit Status Publisher will inform you on the status of the build with your pull request changes:

- 1) It will show you whether the check is in progress  $\bullet$ , whether it failed  $\times$  or is successful  $\times$
- 2) hovering over the commit status will display the build summary
- 3) clicking the build status sign or the Details link will open the [build results](https://confluence.jetbrains.com/display/TCD10/Working+with+Build+Results) page in TeamCity:

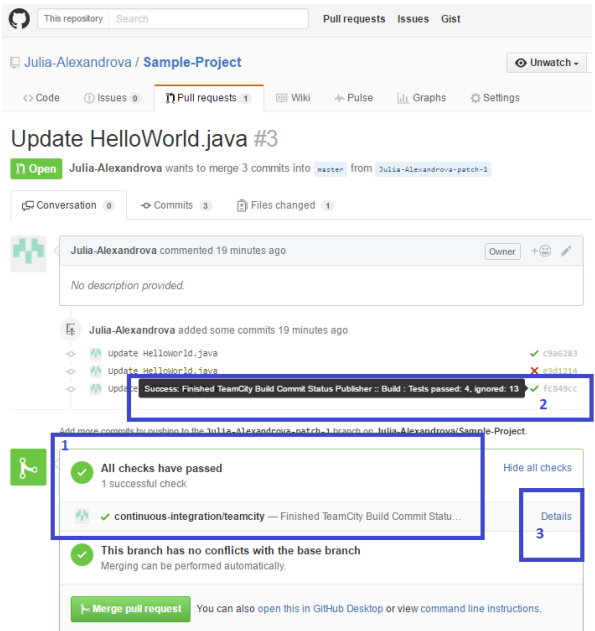

This information is also available on the Commits tab of your pull request details:

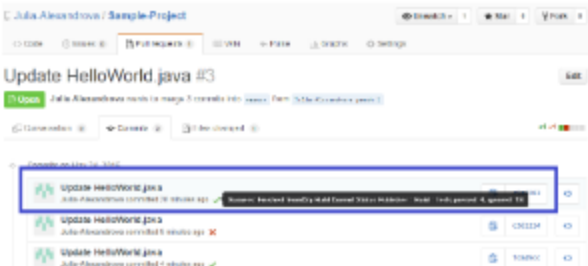

Similarly to the previous page, clicking the build status icon opens the [build results](https://confluence.jetbrains.com/display/TCD10/Working+with+Build+Results) page in the TeamCity web UI:

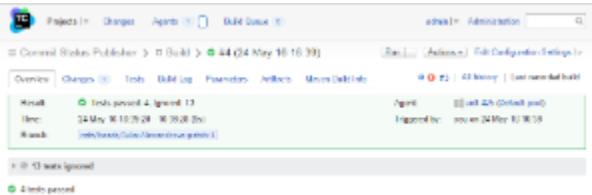